# Konfigurieren der Netzwerkdiensteinstellung auf dem SPA122  $\overline{\phantom{a}}$

# Ziel

Mithilfe der Netzwerkdiensteinstellungen wird der aktuelle Betriebsmodus des SPA122 konfiguriert. Die Netzwerkdiensteinstellungen sind hilfreich, wenn Sie entscheiden müssen, welche der Netzwerkdienste für den erweiterten Sicherheitsmodus des Geräts konfiguriert werden sollen.

In diesem Dokument wird erläutert, wie Sie die Netzwerkdiensteinstellungen auf dem SPA122-Telefonadapter konfigurieren.

#### Anwendbare Geräte

SPA122

## **Softwareversion**

 $\cdot$ v1.10

## Konfigurieren der Netzwerkdiensteinstellung

Schritt 1: Melden Sie sich beim Webkonfigurationsprogramm an, und wählen Sie Network Setup > Basic Setup > Network Service (Netzwerkeinrichtung > Basiseinrichtung > Netzwerkdienst). Die Seite Netzwerkservice wird geöffnet:

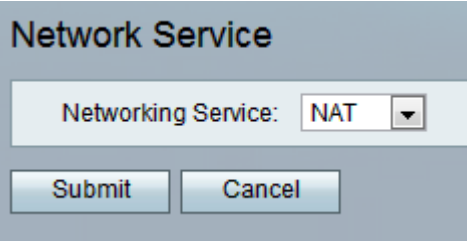

Schritt 2: Wählen Sie in der Dropdown-Liste Networking Service den gewünschten Netzwerkservice aus, der von ATA betrieben wird. Die verfügbaren Optionen sind wie folgt definiert:

·NAT - NAT ist eine Funktion, die es mehreren Geräten in einem privaten Netzwerk ermöglicht, eine öffentliche, routingfähige IP-Adresse gemeinsam zu nutzen, um Verbindungen über das Internet herzustellen. Für die Aktivierung von VoIP ist eine NAT erforderlich. Wählen Sie diese Option aus, wenn der ATA über den LAN-Port eine Verbindung mit einem Netzwerk am WAN-Port und einem anderen Netzwerk herstellt.

·Bridge - Der Bridge-Modus wird verwendet, wenn der analoge Telefonadapter (ATA) als Bridge-Gerät zu einem anderen Router oder Netzwerk am LAN-Port fungiert.

Schritt 3: Klicken Sie auf Senden, um die Einstellungen zu speichern.

Hinweis: Wenn Sie den Netzwerkdienst ändern, wird das Gerät für einige Minuten vom Netzwerk getrennt.

Schritt 4: Klicken Sie auf OK, um zu bestätigen, dass das Gerät neu gestartet wird, um den Netzwerkdienst erfolgreich zu ändern.

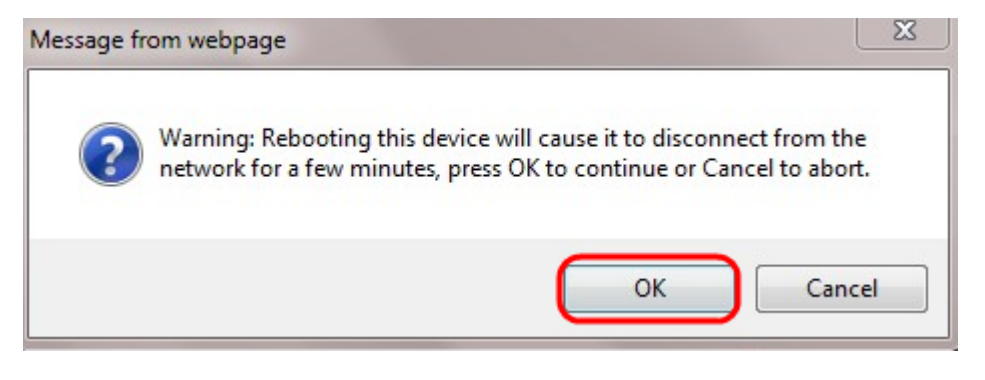